# **Approving and Indexing Collections** (created by Andrea Payant – May 2017)

- 1. Open your collection in CONTENTdm Project Client
- 2. Browse the collection **OR** enter "pending" into the search box (to find items with pending metadata **if applicable**)

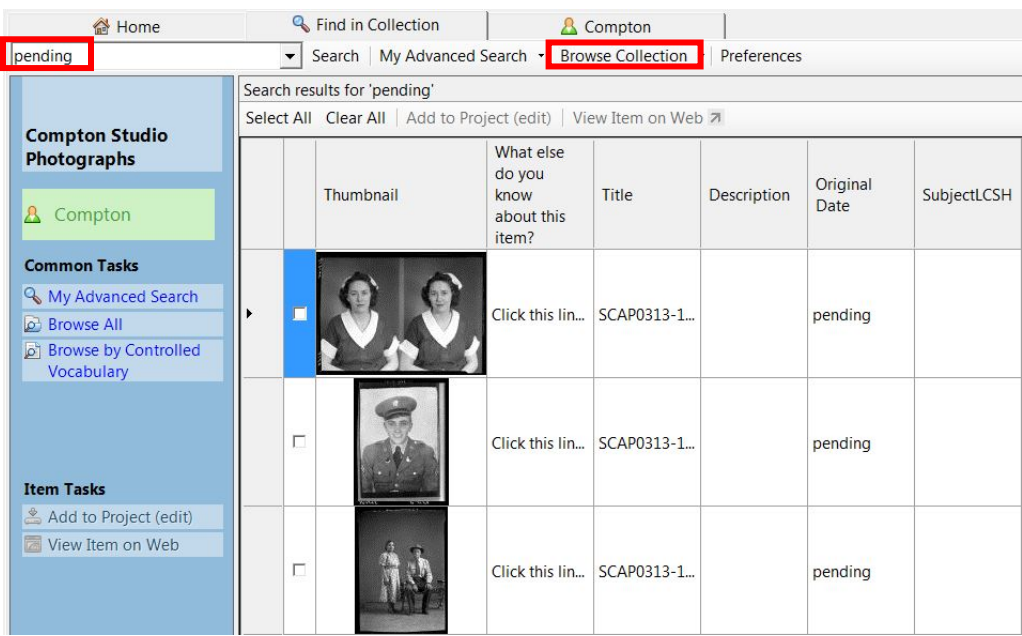

3. Select individual items you want to add to your project **OR** click "Select All" if you want to add all listed items to your project

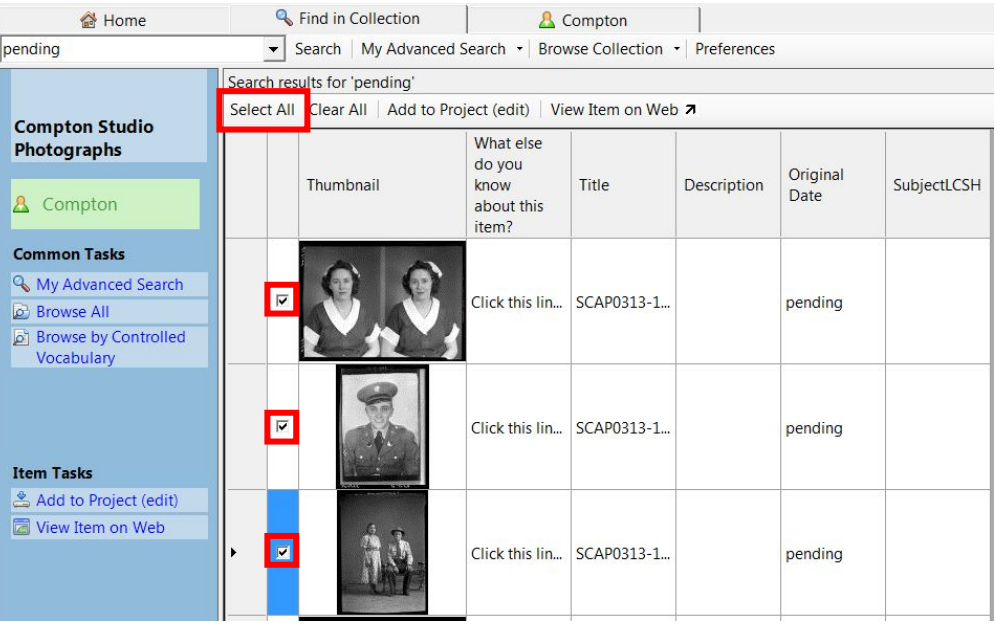

## 4. Click "Add to Project (edit)"

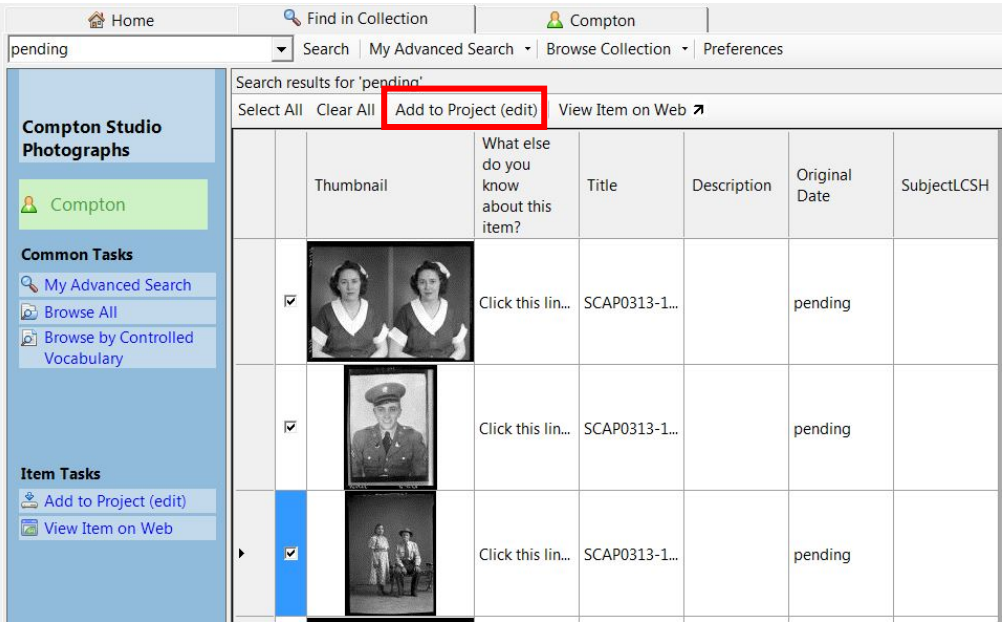

- 5. Complete the necessary metadata for the items
- 6. Select individual items that are ready for approval and indexing **OR** click "Select All" if all items in your project are ready for approval and indexing

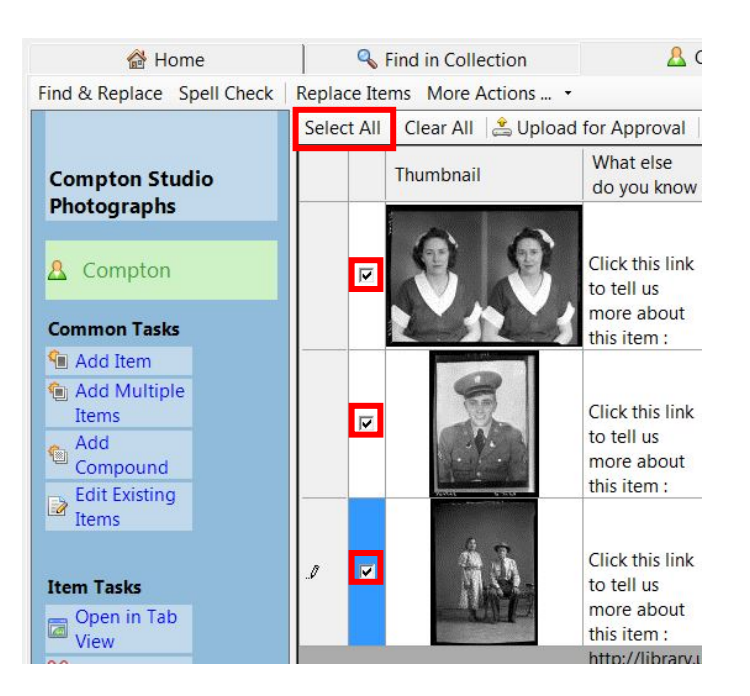

7. Select "Upload for Approval" >> wait for items to be uploaded

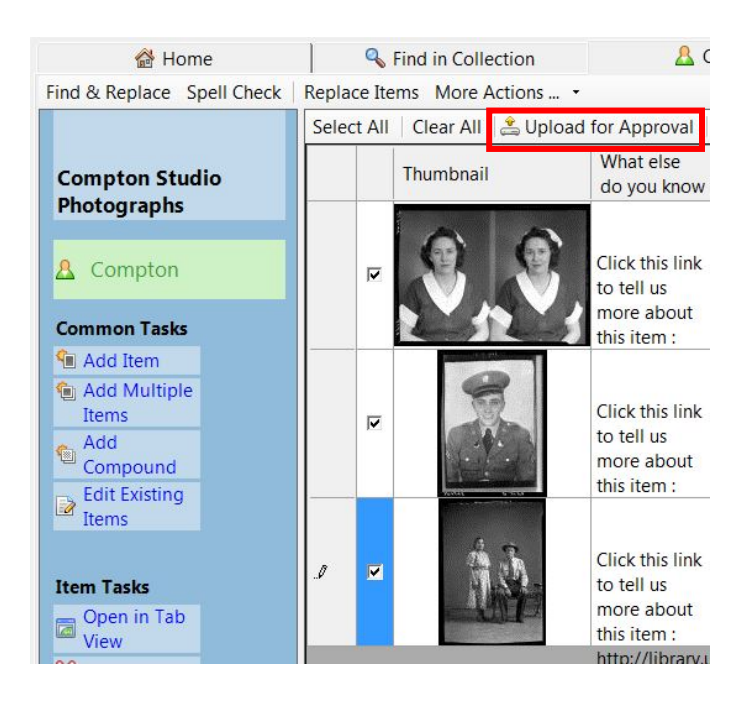

8. Go to CONTENTdm Administration

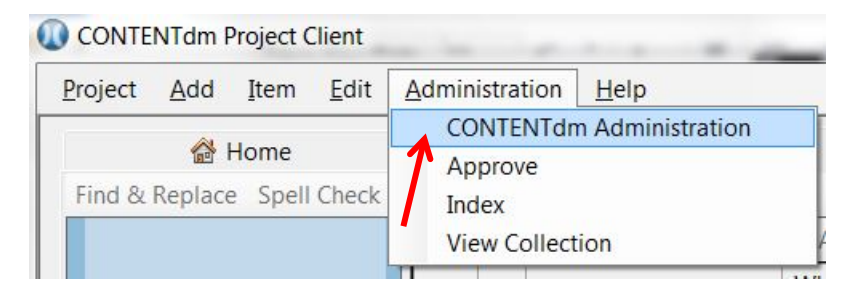

8.1. Login

## 9. Go to the "Items" tab

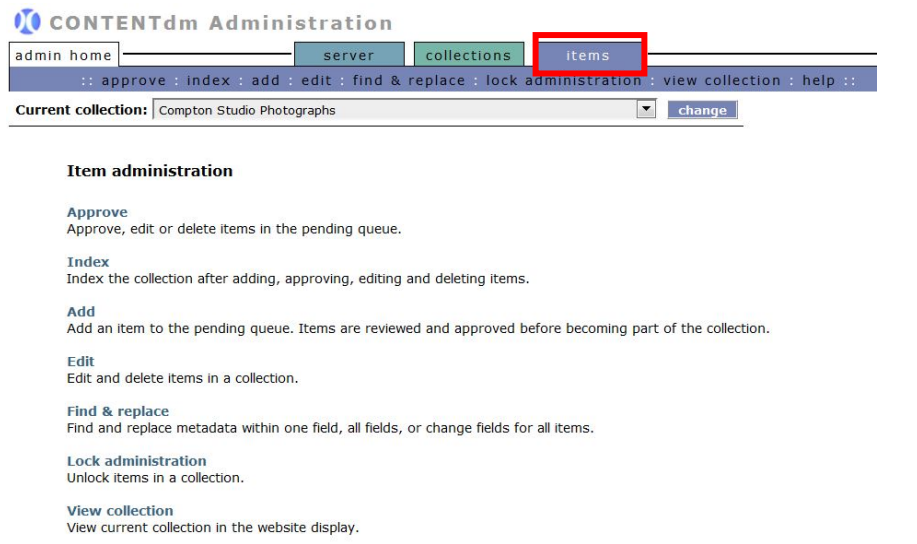

powered by CONTENTdm® | ©2001-2017 OCLC. All rights reserved.

# 10. Select "Approve"

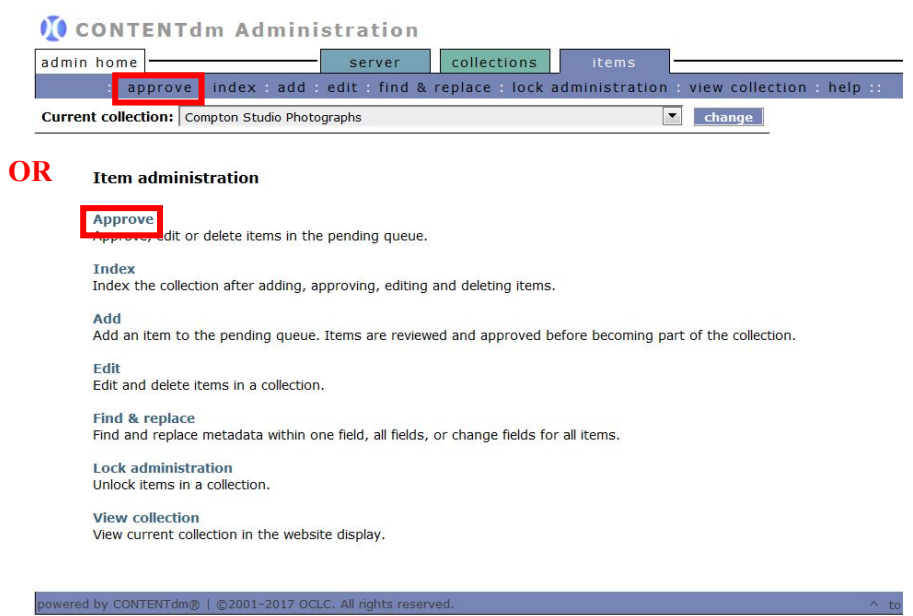

11. You will see the amount of pending items pending approval >> you can review the list and select individual items or all items, then click "Approve" **OR** If all items are ready for approval you can select "Go"

**Approve items** Approve all items in the pending queue or review the detailed approval queue actions to approve items individually or to add terms to the controlled vocabulary. To schedule an approval process, click add. **Full approval queue actions** view approval history Now: 1 pending item(s), 0 controlled vocabulary terms Scheduled approvals - pending add  $\bullet$  Approve all (Records with unauthorized terms are  $\circledcirc$  Approve & index all the controlled vocabulary.) No approvals scheduled Delete all Warning: This cannot be undone.  $\boxed{go}$ Detailed approval queue actions **Controlled vocabulary** All terms in pending items conform to the defined controlled vocabulary. Reviewing  $1$  of  $1$  pending item(s) approve delete select: all 1 none SCAP0313-1945-3139 select: all 1 | none **All approve** delete

## 12. Go to the "Index" option under the "Items" tab

#### CONTENT dm Administration

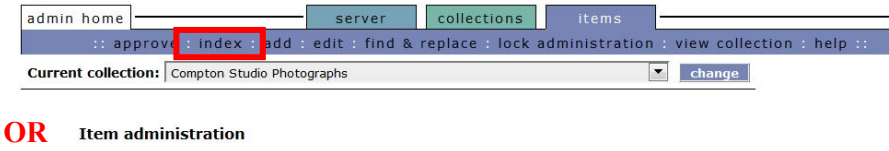

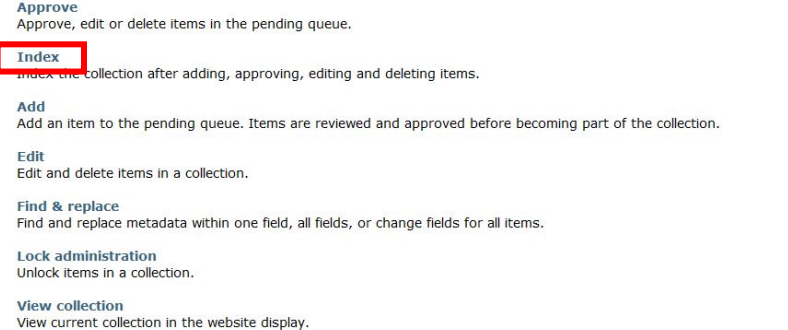

### 13. Select "index now" >> wait for items to index

## **I** content dm Administration

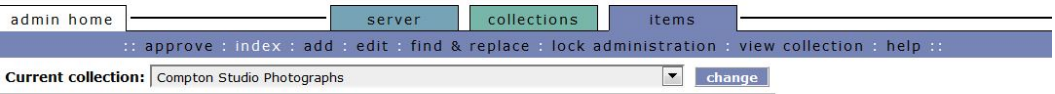

#### **Index**

Index the collection after you have added or deleted items, or changed metadata within a collection. Indexing may take several minutes.

Note: All times shown are in EDT.

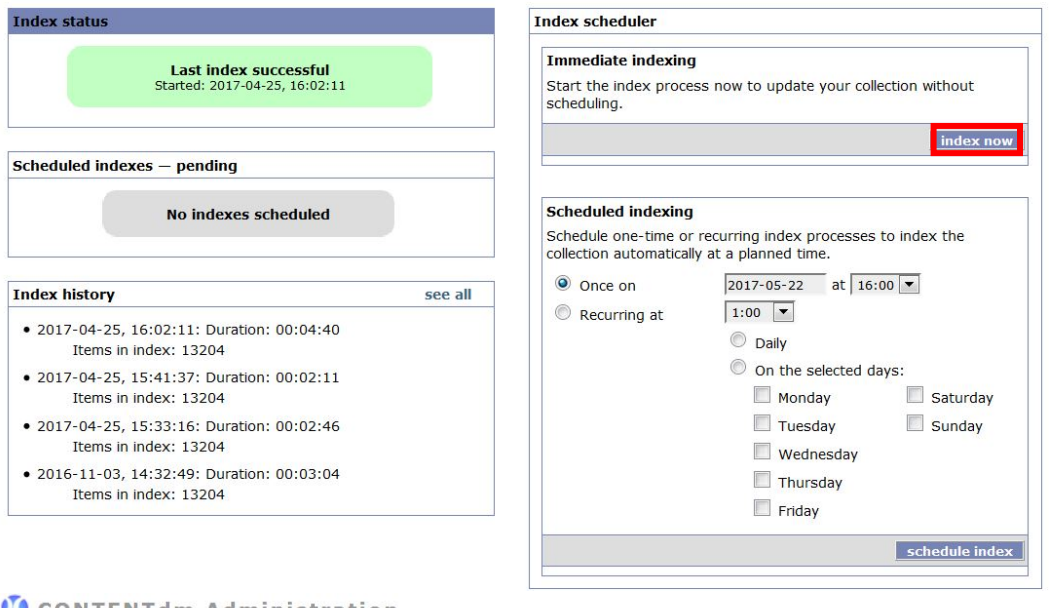

#### CONTENTIM Administration

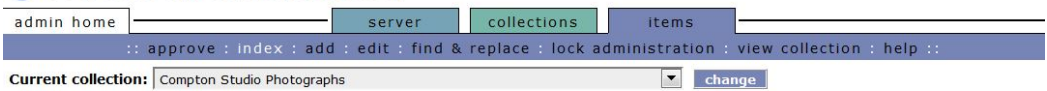

#### Index

Index the collection after you have added or deleted items, or changed metadata within a collection. Indexing may take several minutes.

Note: All times shown are in EDT.

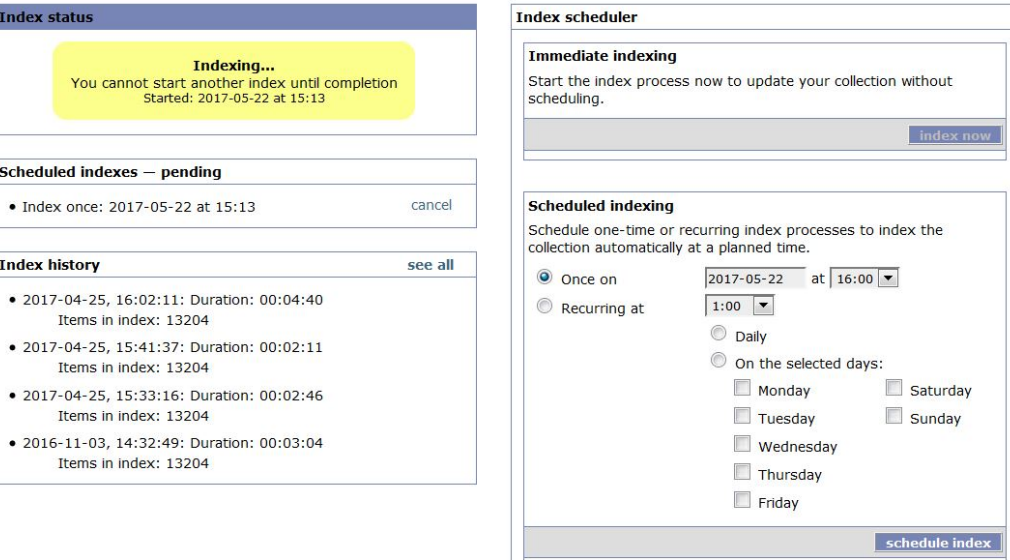

#### 14. Go to the "view collection" option under the "Items" tab

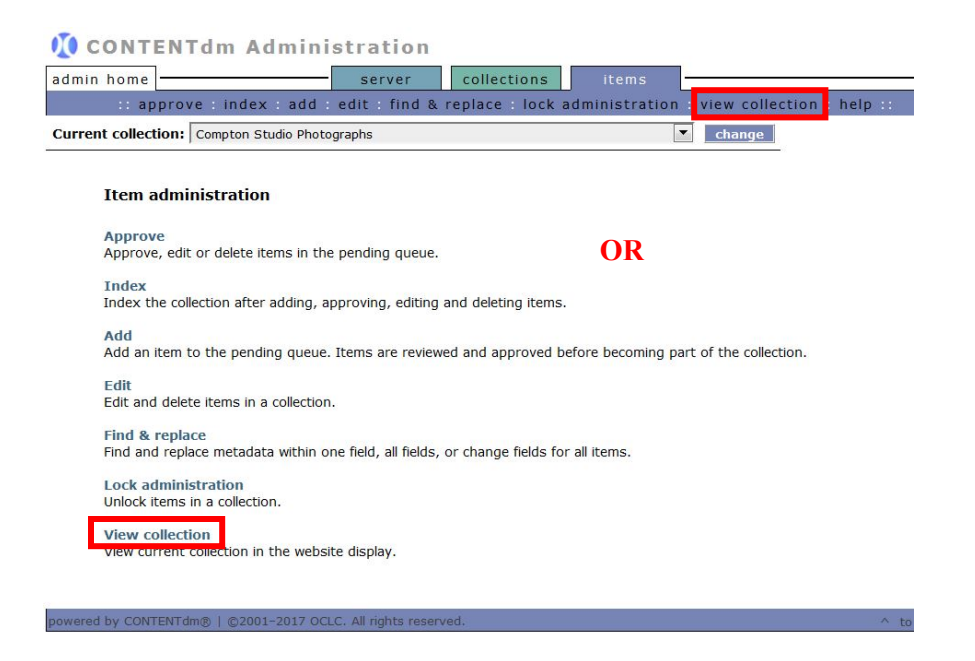

15. Take a look at the items in the collection to make sure everything looks correct